# **1.サーベイランスレポート 提出⽅法について**

### (1)マイページにログイン

・⽇本認証ホームページ(https://www.japan-certification.com/)右上の[申込・マイページはこちら]をクリックして下さい。

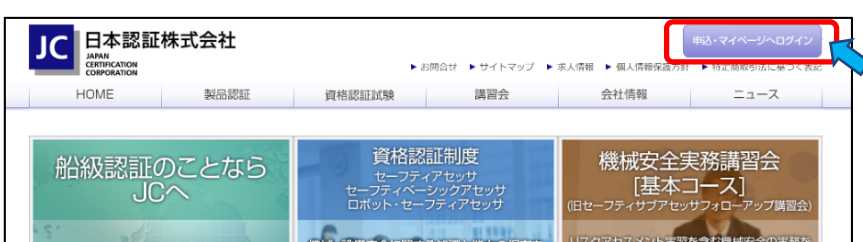

・マイページのログイン画⾯が開きます。マイページにログインして下さい。

※初めてマイページにログインする場合は、6 ページ「2.マイページについて」を参照ください。

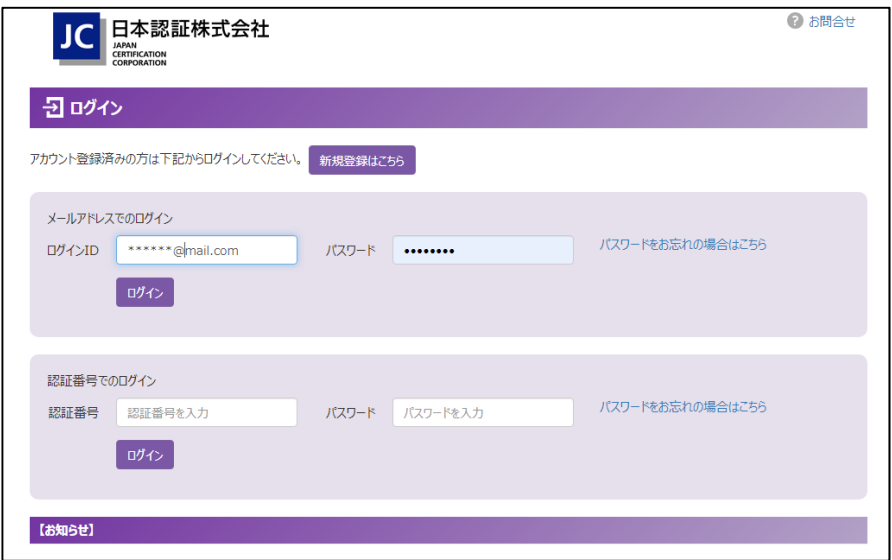

(2)「メニュー」画⾯左下の 「マイページへ」をクリック

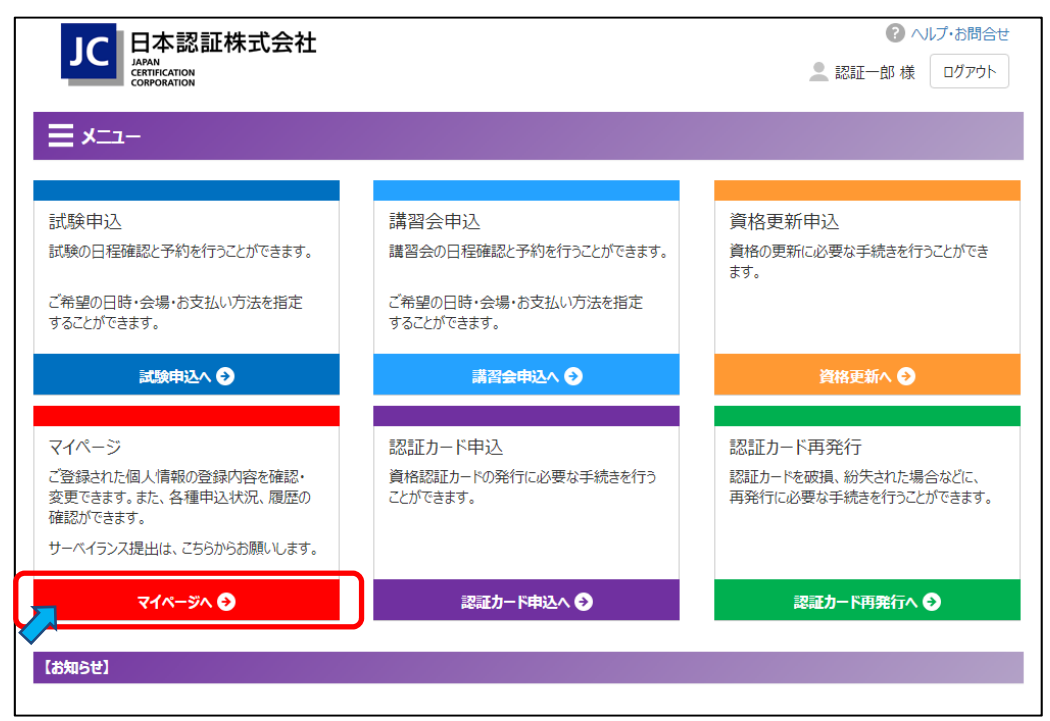

(3 ) 「セーフティア アセッサ資格者 者向けサイト」へ へ移動

マイページメニュー画面の保有資格の表下側の「サーベイランスの提出はこちら」をクリックし、

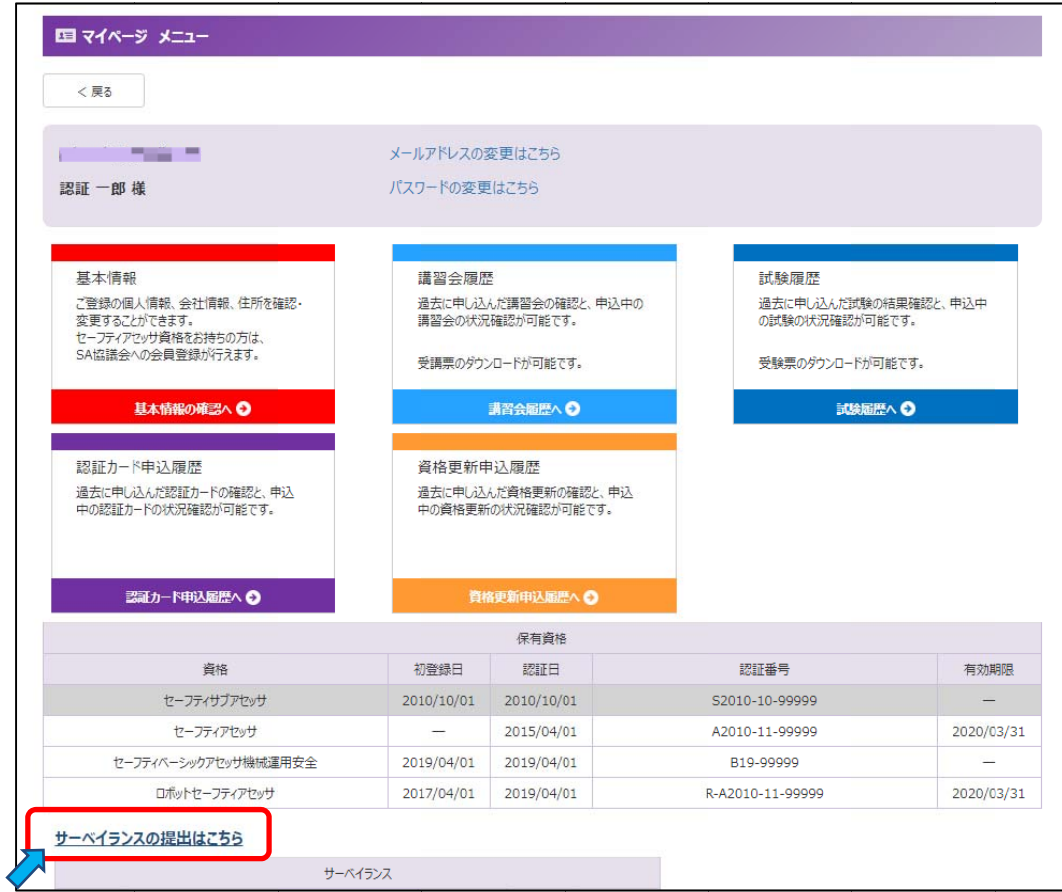

(4 )「セーフティアセ セッサ資格者向 向けサイト」にロ ログイン

「セーフティアセッサ資格者向けサイト」ログイン画面で、[氏名]、[生年月日]、[認証番号]を入力してログインしてください。 ※マイページに登録されている情報と一致しないとログインできません。

・[認証番号]は、「マイページ メニュー」下側、「保有資格」で確認できます。

・[氏名]、[生年月日]は、「マイページ メニュー」の「基本情報」で確認できます。

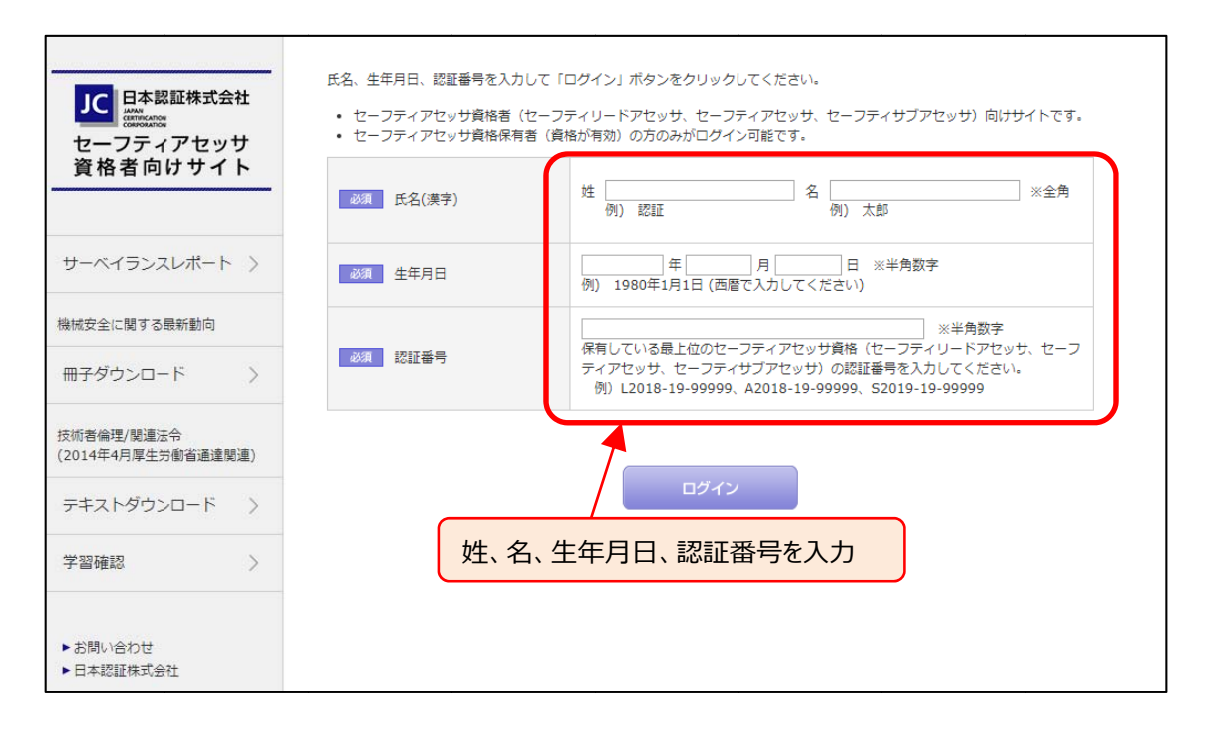

(5)「セーフティアセッサ資格者向けサイト」メニューの「**サーベイランスレポート**」をクリック

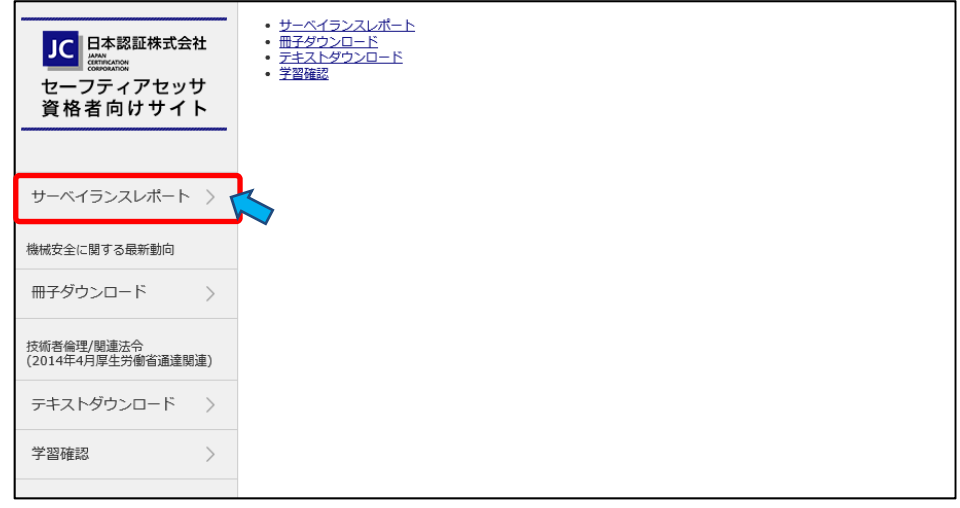

### サーベイランスレポートのページへ移動します。

※ [過去に提出したサーベイランスレポート一覧] にて閲覧可能なものは「セーフティアセッサ資格者向けサイト」から提出したもののみです。 過去に EXCEL ファイルにて提出したものは閲覧できません。

(6)「サーベイランスレポート作成」をクリック

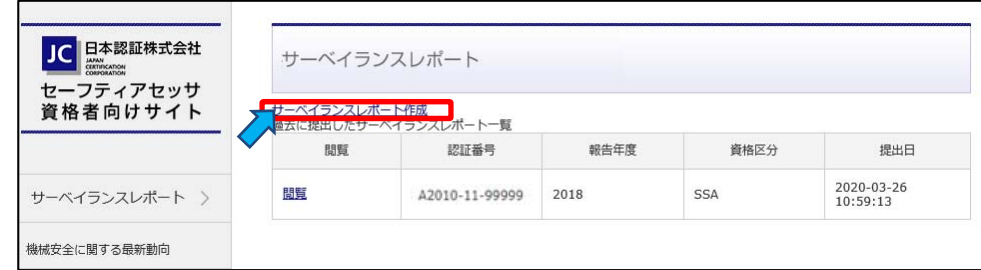

# (7)「活動報告」([報告する年度]と[報告する資格区分])を選択

活動報告にある[報告する年度]と[報告する資格区分]を選択してください。

- ・[報告する年度] → [2019]を選択してください。
- ・[報告する資格区分] →2019 年度に保有していた資格を選択してください。
- 例: 2019 年度に SSA 資格を保有 → [SSA]を選択 2019 年度に SA 資格 + R-SA 資格を保有 → [SA + RSA]を選択

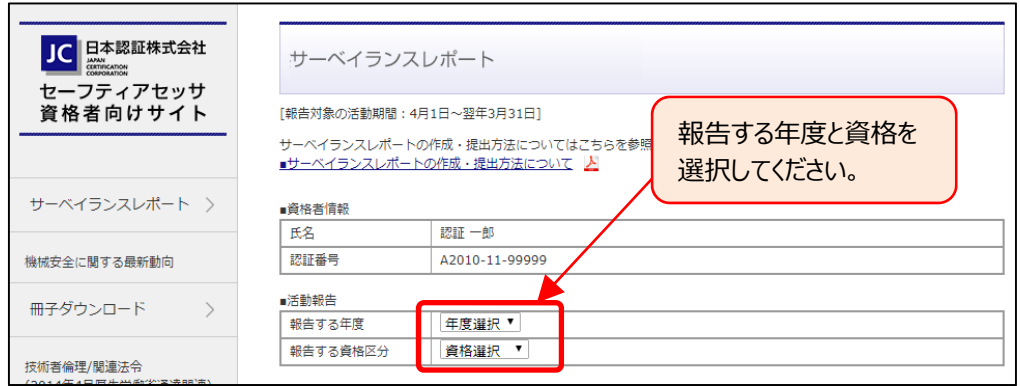

※現時点の資格と、2019 年度に保有していた資格が異なる場合は、2019 年度に保有していた資格を選択してください。 例えば

①2019 年度試験で、SSA 資格者が R-SSA 資格を取得した場合: [SSA+RSA]ではなく[SSA]を選択する。

(R-SSA 資格者としての活動期間は 1 年未満のため、R-SSA は報告対象とならない。)

②2019 年度冬期試験で、SSA 資格者が SA 資格を取得した場合: [SA]ではなく[SSA]を選択する。

(2019 年度は SSA 資格者のため、SA ではなく SSA として報告する。)

※「報告対象年度ではない」、「報告対象の資格ではない」、「すでに提出済」の場合は、エラーメッセージが表示されます。

(8)レポートの作成

・レポート入力画面が表示されます。レポートを作成してください。

### **【作成時の注意点】**

·レポート入力内容の一時保管はできません。一旦作成を開始したら、最後の«申請»まで続けて実施してください。

作成途中で WEB 画面を閉じた場合は、入力内容はクリアされてしまいます。

・レポート提出後の追加・修正、及びレポートの再提出はできません。

・作成にあたっては、事前[に【活動分類説明】](https://sa-qualification.japan-certification.com/surveillance/activity_explanation.html)と【記入例】をご参照ください。

## **【サーベイランスレポート作成⽅法】**

①実績のある活動内容と実施件数の入力

■セーフティアセッサ (SSA/SA/SLA) 資格のみを保有している場合

・セーフティアセッサ(SSA/SA/SLA)資格者として、実績のある活動分類に対し、活動件数を「実施件数」欄に、具体的な 活動内容を「活動」欄に入力してください。

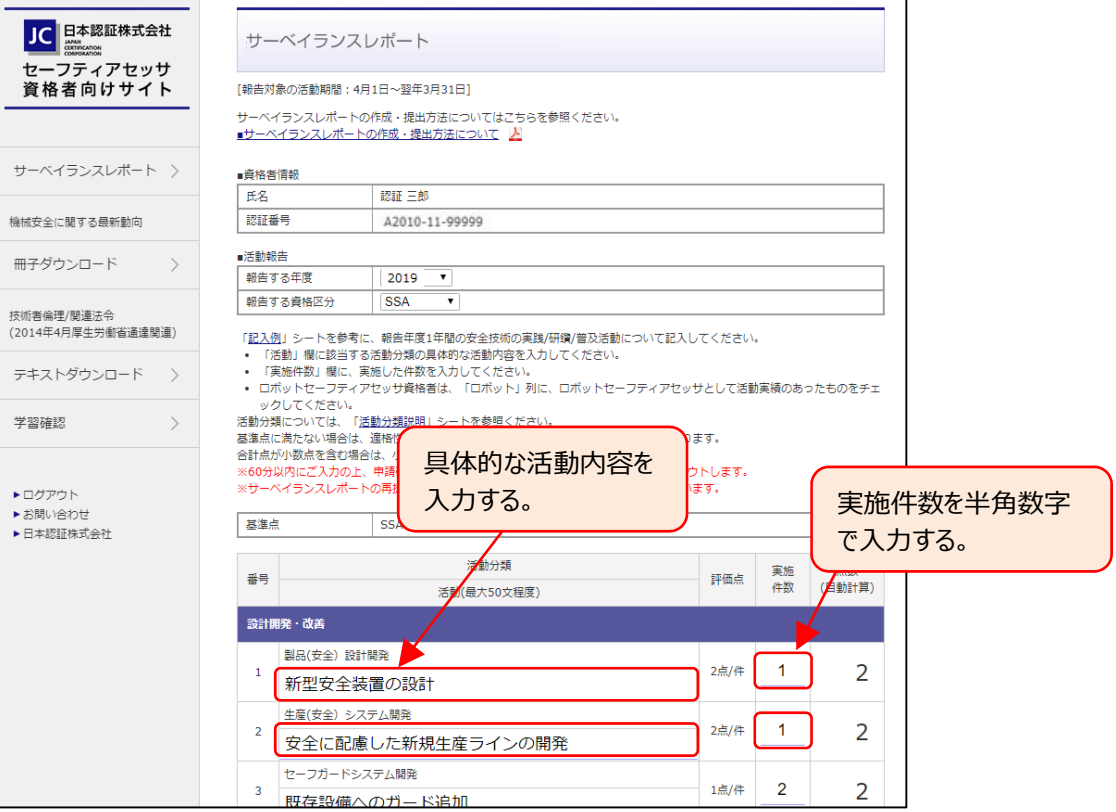

■セーフティアセッサ (SSA/SA/SLA) 資格とロボットセーフティアセッサ資格を保有している場合

·セーフティアセッサ (SSA/SA/SLA) 資格者、及びロボットセーフティアセッサ資格者として、実績のある活動分類に対し、活動 件数を「実施件数」欄に、具体的な活動内容を「活動」欄に入力してください。

その際、ロボットセーフティアセッサとして実績のある活動については、「ロボット」列にチェックを入れてください。

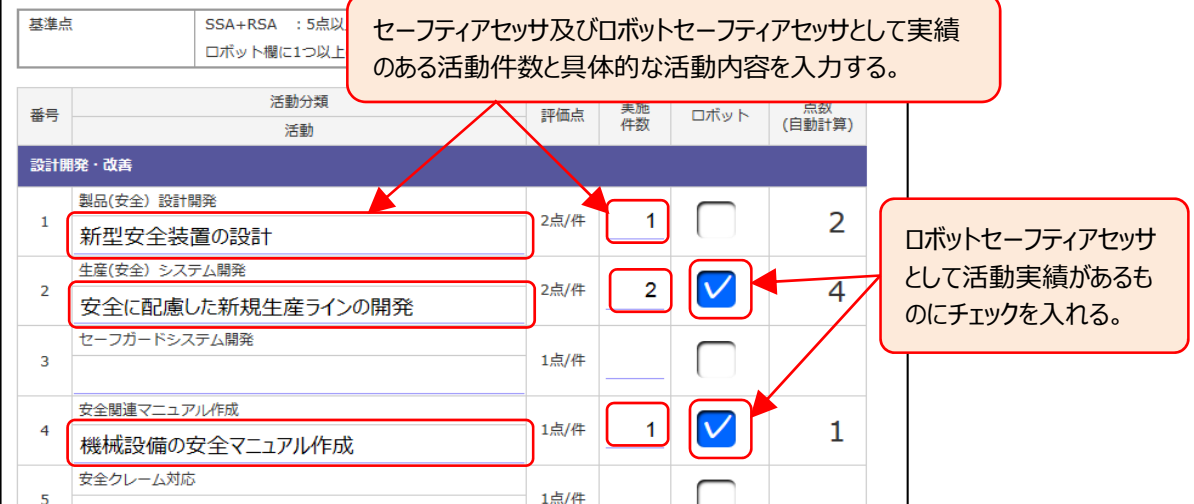

②報告対象年度に取組んだ主たる業務内容と、セーフティアセッサ(ロボットセーフティアセッサ資格も保有の場合はこれも含めた) としての活動実績についてのコメント、及び今後 1 年間に取組む主たる業務内容と活動計画および目標点数について入力してく ださい。

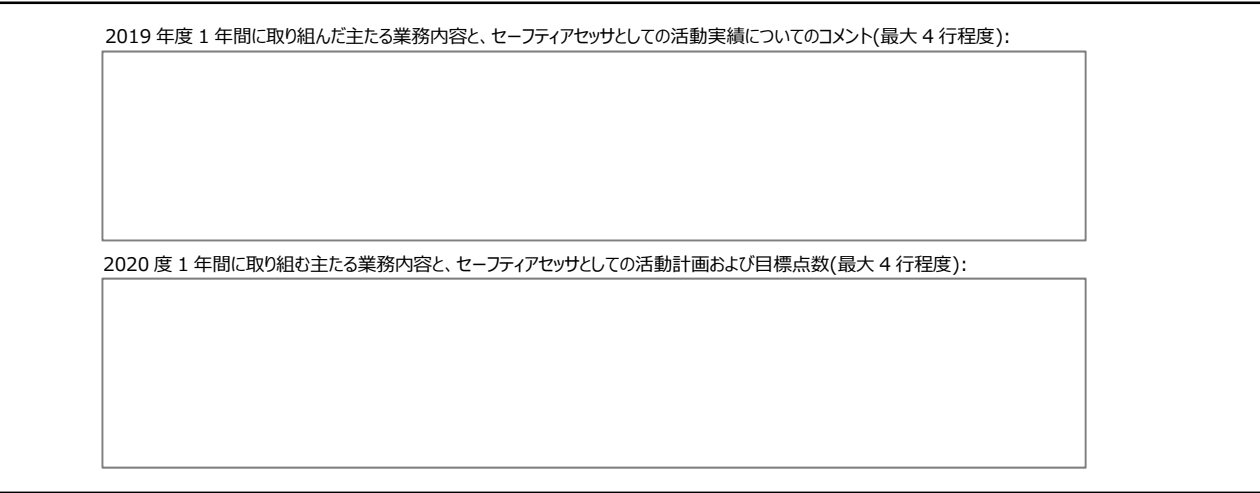

③入力終了後に合計点が基準点以上であることを確認してください。

表の下部に合計点が表⽰されます。これが基準点以上である必要があります。 基準点未満の場合は、レポートは提出できません。 ※基準点︓SSA︓5点以上、 SA︓10 点以上、 SLA︓15 点以上 ロボットセーフティアセッサ資格者は、ロボット列のいずれかにチェックがあること

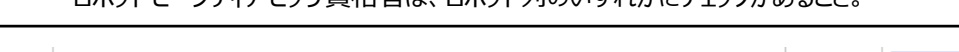

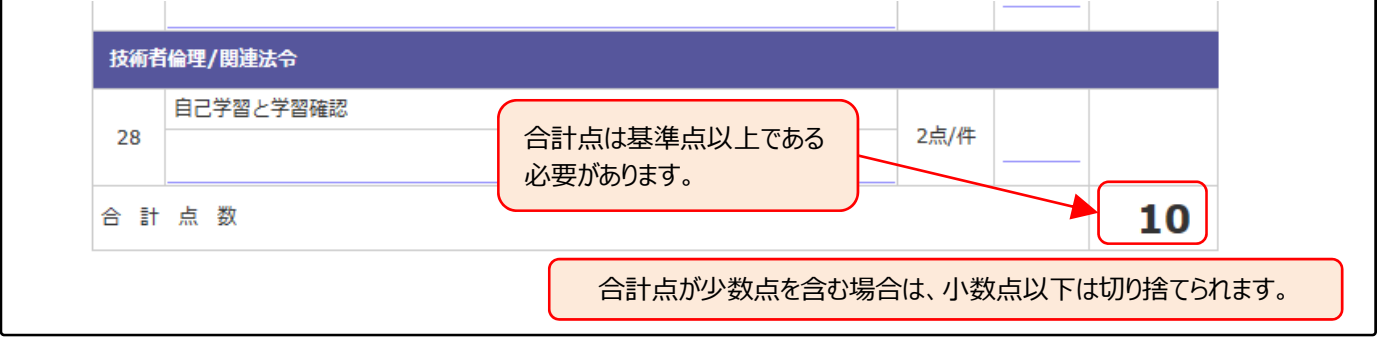

4サーベイランスレポートレポートの提出 (申請)

 $\sqrt{ }$ 

・入力が完了したら [申請確認] ボタンをクリックしてください。

※基準点に達していない場合は「基準点に達していません。入力内容を見直ししてください」のメッセージが表示されます。 基準点以上となるよう⼊⼒内容を⾒直ししてください。

ロボットセーフティアセッサの場合は、「ロボット」列のいずれかにチェックがあることを確認してください。

・基準点を満足していれば入力内容の確認画面が表示されます。

・内容の見直しが必要な場合は、画面下側の「戻る]ボタンをクリックしてください。 入力ページに戻ります。

・内容を確認し、問題なければ画面下側の [申請] ボタンをクリックしてください。

「本内容で提出します。良いですか?」のメッセージが表示されますので OK をクリックすれば提出完了です。

・レポート提出後の追加・修正、及びレポートの再提出はできませんのでご注意願います。

**提出したレポートはレポート⼀覧画⾯で確認できます。**

## **2.マイページについて**

#### ■**マイページからは下記が可能です。**

- ・試験の受験申込
- ・講習会の受講申込
- ・受験票/受講票のダウンロード
- ・サーベイランスレポートの提出
- ・資格更新の申込
- ・資格者情報の参照と更新
- ・認証カードの発行 (再発行含む) 申込
- ・各種履歴(受験/受講/更新/認証カード申込)の参照

### **■ログイン方法について**

(1)以下よりマイページにアクセスして下さい。

日本認証 Web サイト(https://www.japan-certification.com/)TOP ページ右上の「申込・マイページへログイン]を クリック

(2)初回ログイン時

・ログイン ID︓メールアドレス

※資格者台帳に登録されているメールアドレスです。ご不明の場合はお問合せください。 ·初期パスワード: Jc(半角大文字ジェイ+半角小文字シー)+生年月日(西暦8桁) (例) 1990 年 12 月 3 日の場合、初期パスワードは「Jc19901203」

・初回ログイン後に「アカウントの新規登録」を実施ください。ここで正式パスワードを設定願います。

(3)2 回⽬以降にログインする場合

・ログイン ID︓メールアドレス、もしくは認証番号でも可能となります。 ・パスワード:「アカウントの新規登録」で設定したパスワードです。

### **■その他の操作方法**

### ①メールアドレスの変更

- ・マイページにログイン後に左下の「マイページへ」をクリック
- ・「マイページメニュー」画面ページ上部のお名前が記載されている枠内にある「メールアドレスの変更はこちら 」をクリック
- ・「メールアドレス (ログイン ID) 変更 」画面で、新しいメールアドレスを入力 (確認用含め 2 回) 後、送信をクリック

・新しいメールアドレス宛に、件名「⽇本認証 メールアドレス変更 URL のお知らせ - 〇〇 様」が届くので、メール記載内容に 従ってメールアドレスの変更を実施

2会社情報等の変更方法

- ・マイページにログイン後に左下の「マイページへ」をクリック
- ・「基本情報の確認へ」をクリックし、内容を変更してください。

問い合わせ先:日本認証(株) セーフティアセッサ担当 Mail: safety12100@j-cert.com